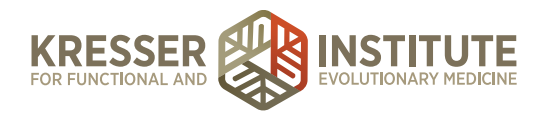

## **Processing Charts EP - Part Two**

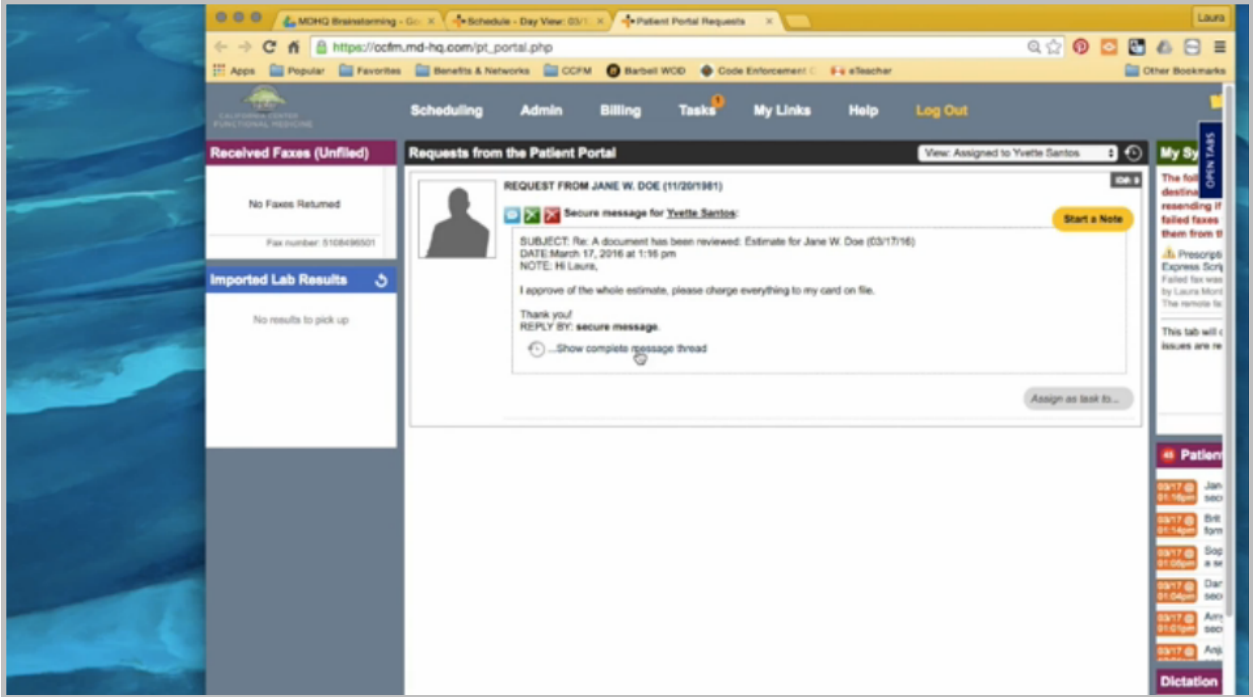

Once a response is received from the patient, review the message to see if she approves of the entire estimate or just parts of it, and make sure she notes that you can charge the card on file. Then click the patient name to open the chart. I'll click to open the admin notes.

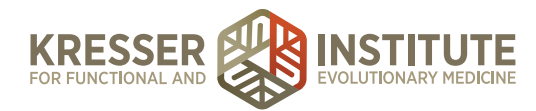

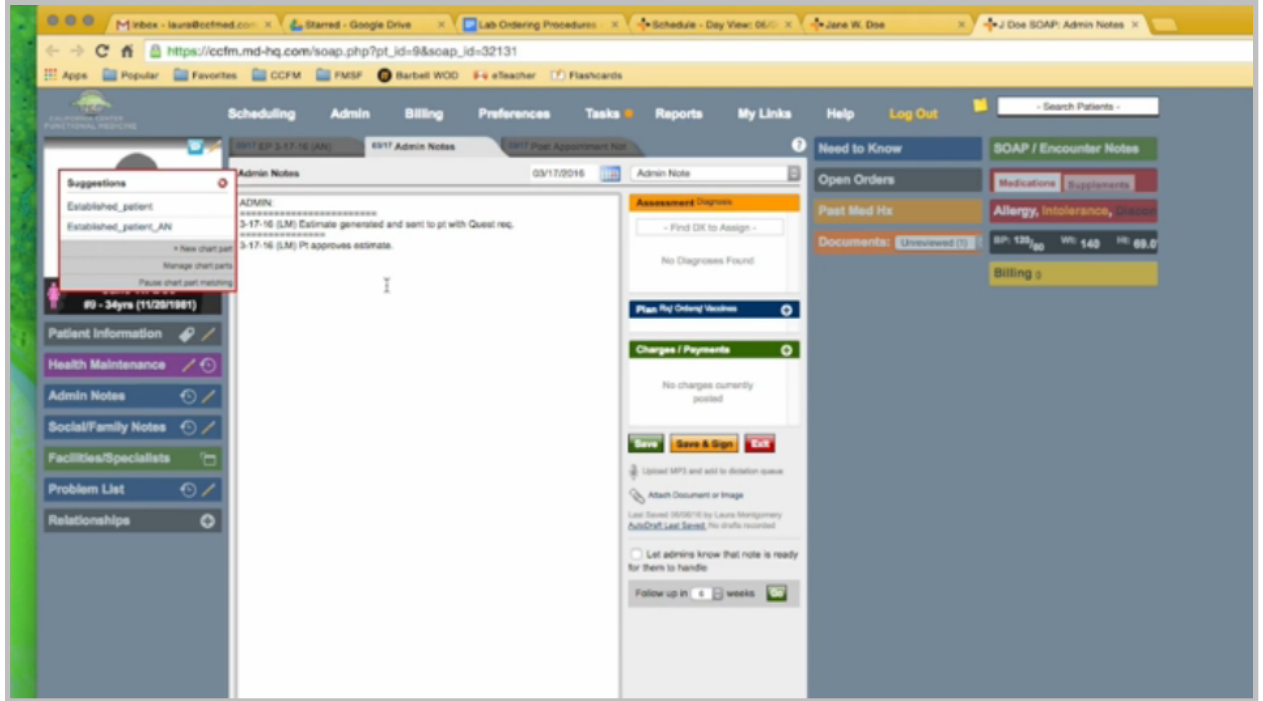

Stamp it, and document that the patient is approving the estimate. Here is also where I would document any changes the patient is requesting to the estimate. Save.

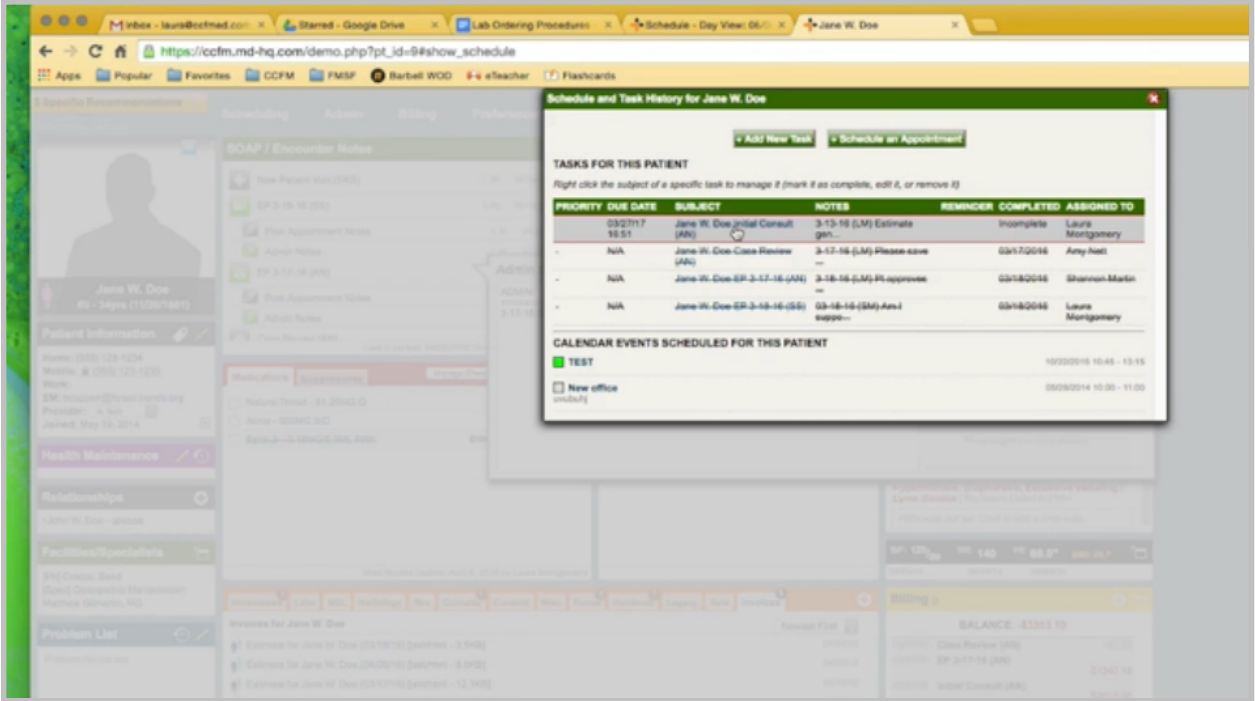

I'll hover on Tasks and pull up the task history to get the task associated with the encounter.

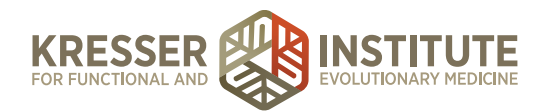

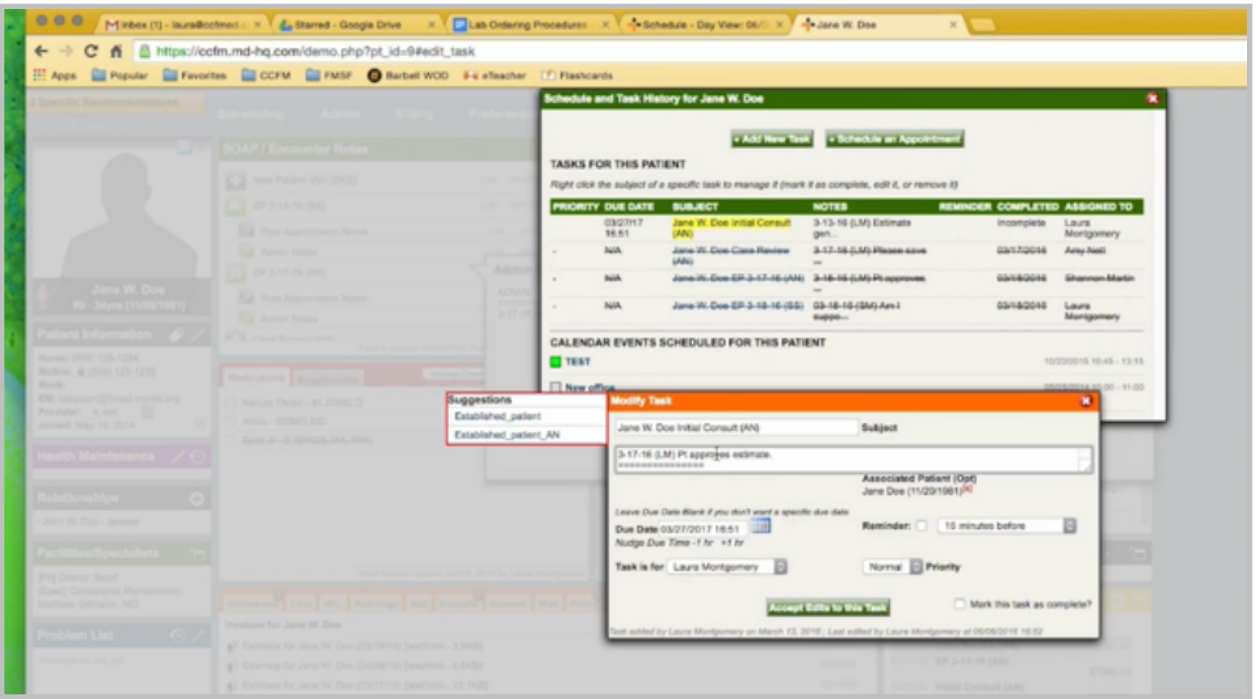

Again, I'm documenting my date and initial stamp that the patient approves the estimate, or if there were changes, I would document that here as well. I remove the due date, and I send it on to our billing person. Accept edits, close this, and then I can close the patient's chart.

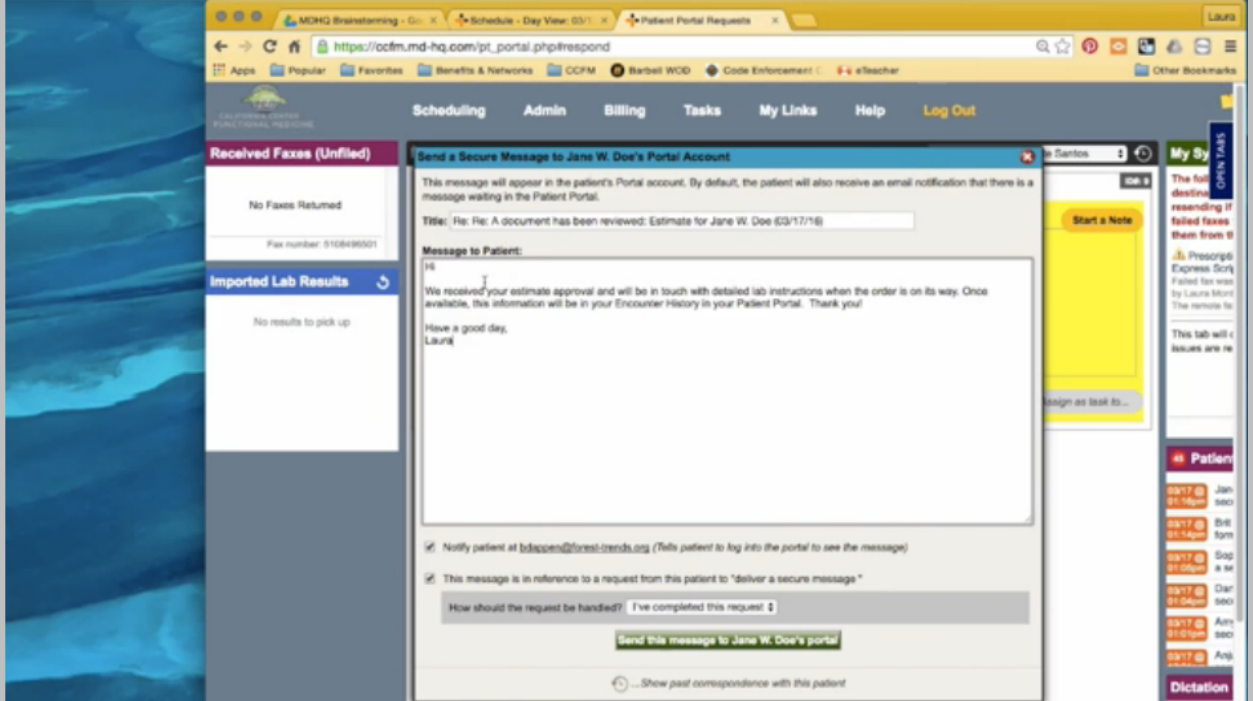

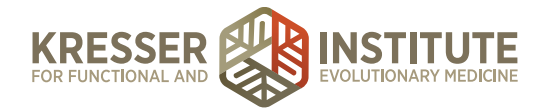

I want to respond to her to let her know we received her approval, thank her for it, and we'll be in touch with detailed instructions.

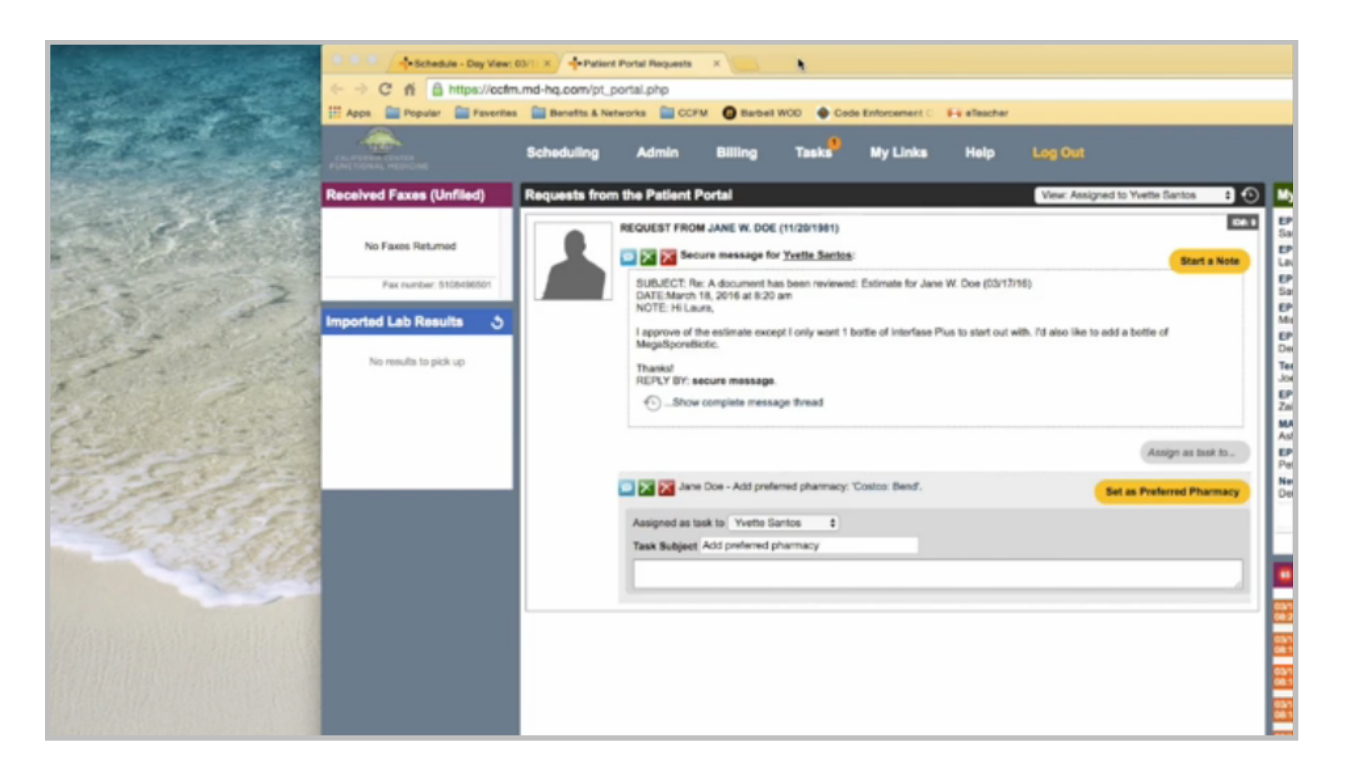

Once a message comes in to the PPQ from the patient to approve the estimate with modifications, it's a good idea to read the entirety of the message and find out what the patient wants and doesn't want. Also, remember we asked the patient to upload a pharmacy so we can send in a prescription, which she has done here. I'm going to click Set as Preferred Pharmacy. Then I'll click to open her chart.

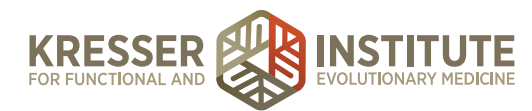

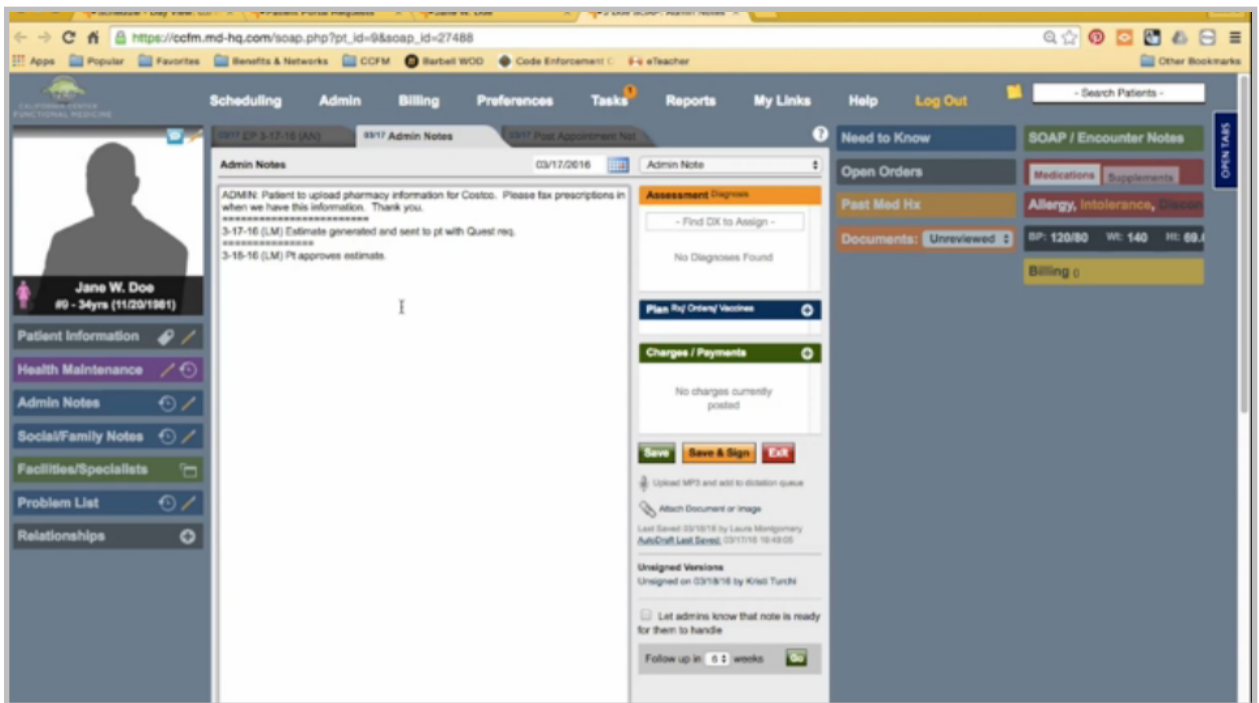

You want to open the admin notes and make a note of everything that happens. I can save that.

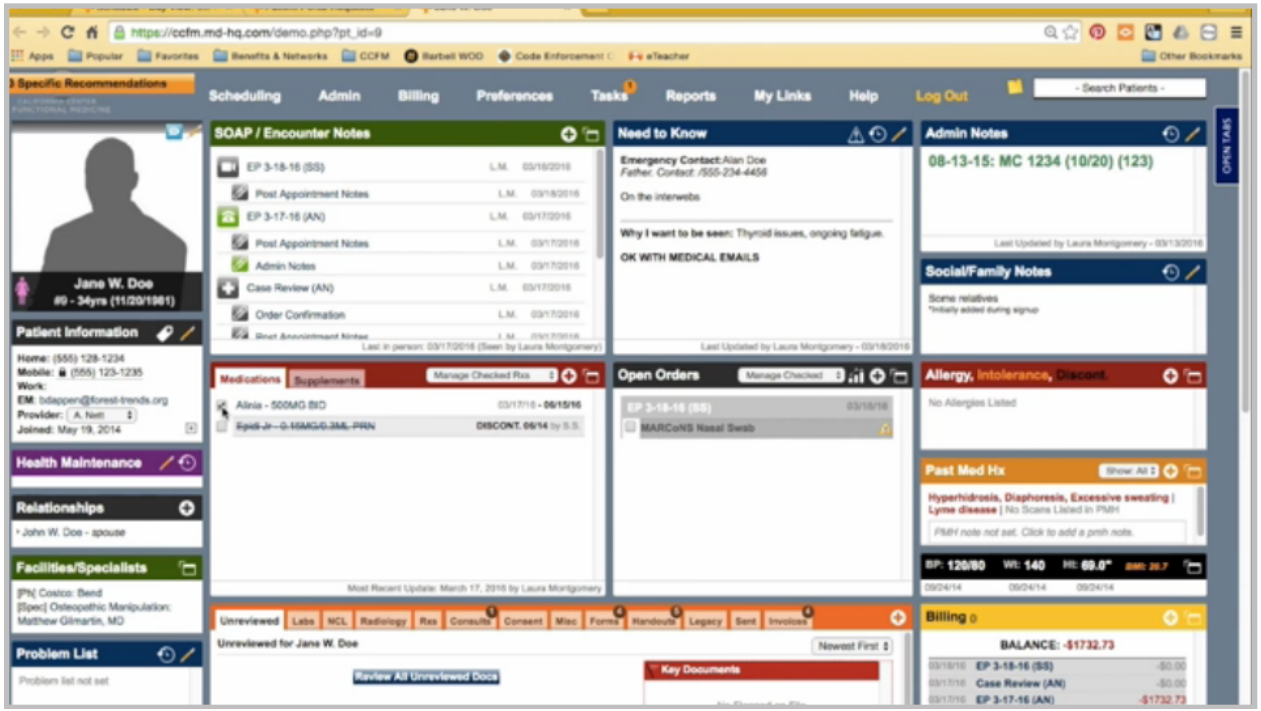

Go back here. You'll see the pharmacy listed here now. To send the medication, I would click on the medication here, create a faxable form, and send it in to Costco.

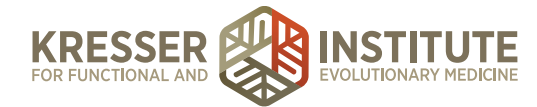

You need to go to the encounter.

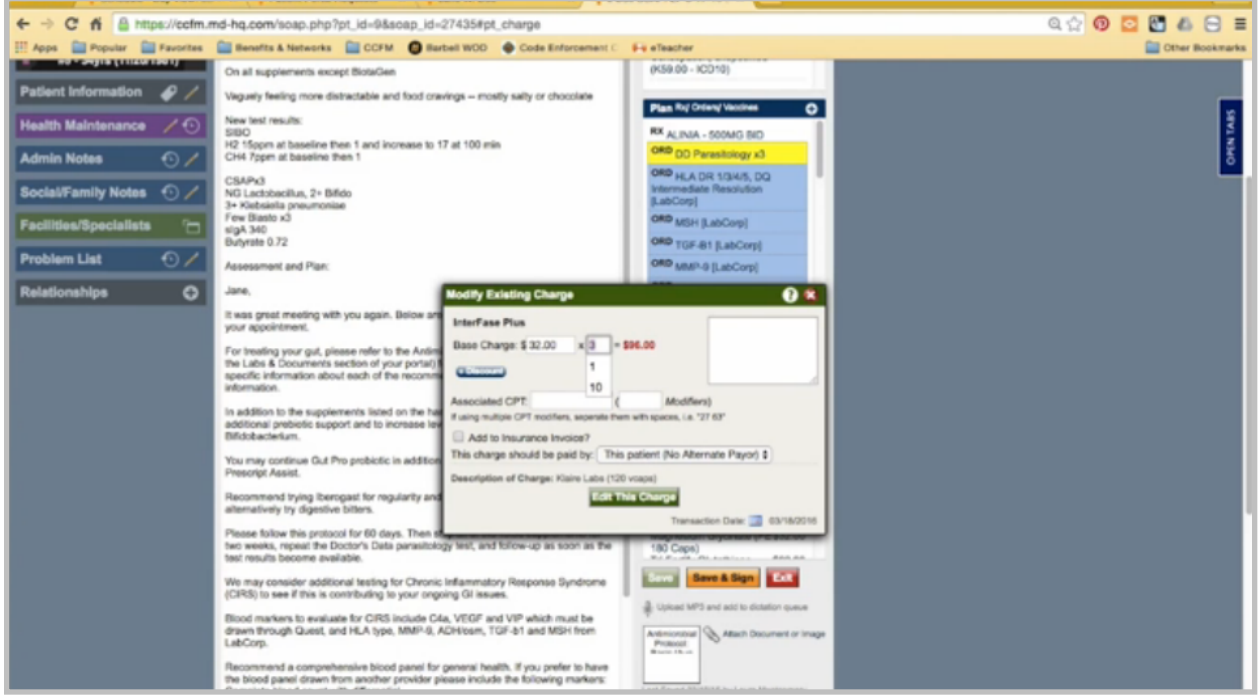

Make the adjustments the patient is requesting, so she only wants one InterFase, and she would like to add MegaSporeBiotic.

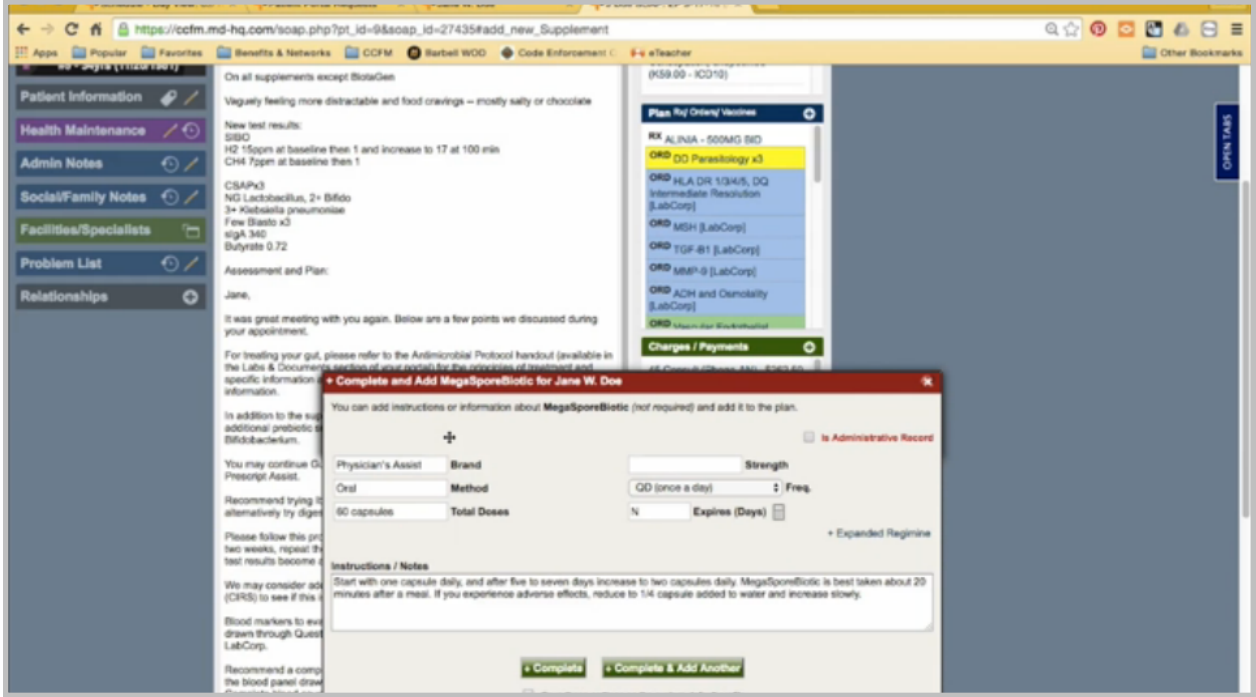

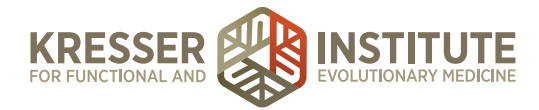

I knew that clinician approval wasn't required for that one, since it's a common one, but it tells you here if it is required or not. I need to add it to both the plan and to the charge box. These boxes always have to match. Now the encounter is ready to go to billing.

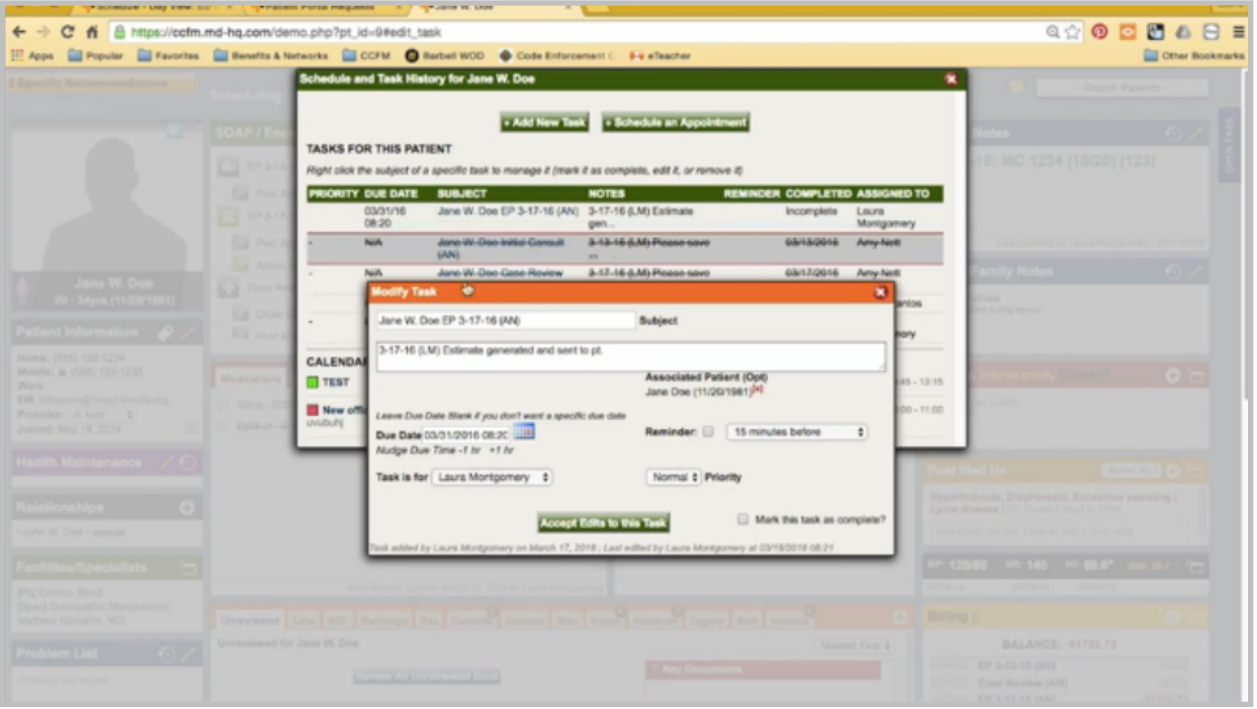

I'll close it here. Find the task that is associated with this encounter, and make a note the patient is approving with modifications. I'll remove the due date and send it on to billing.

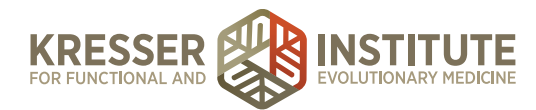

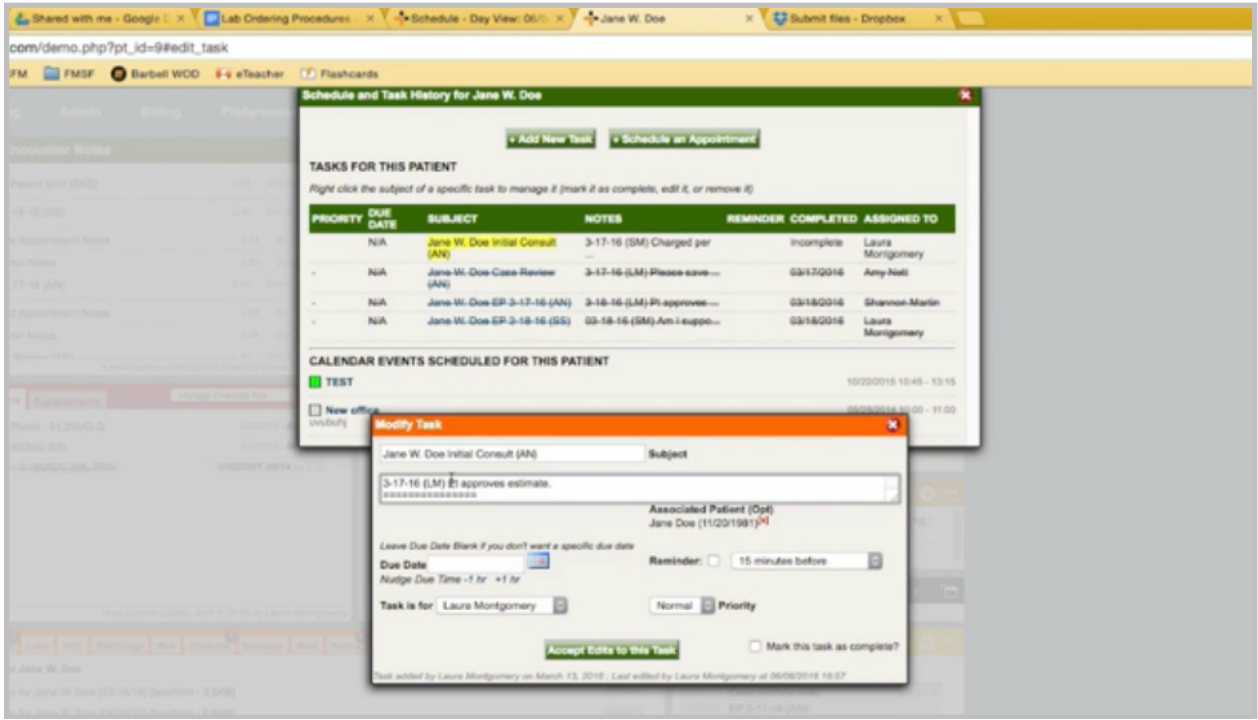

Once the biller receives the task from admin that the patient is approving the estimate, you will click to open the chart. Pull up the admin notes just to make sure there are no special billing notes here or modifications that the patient would like to make that were missed in the encounter.

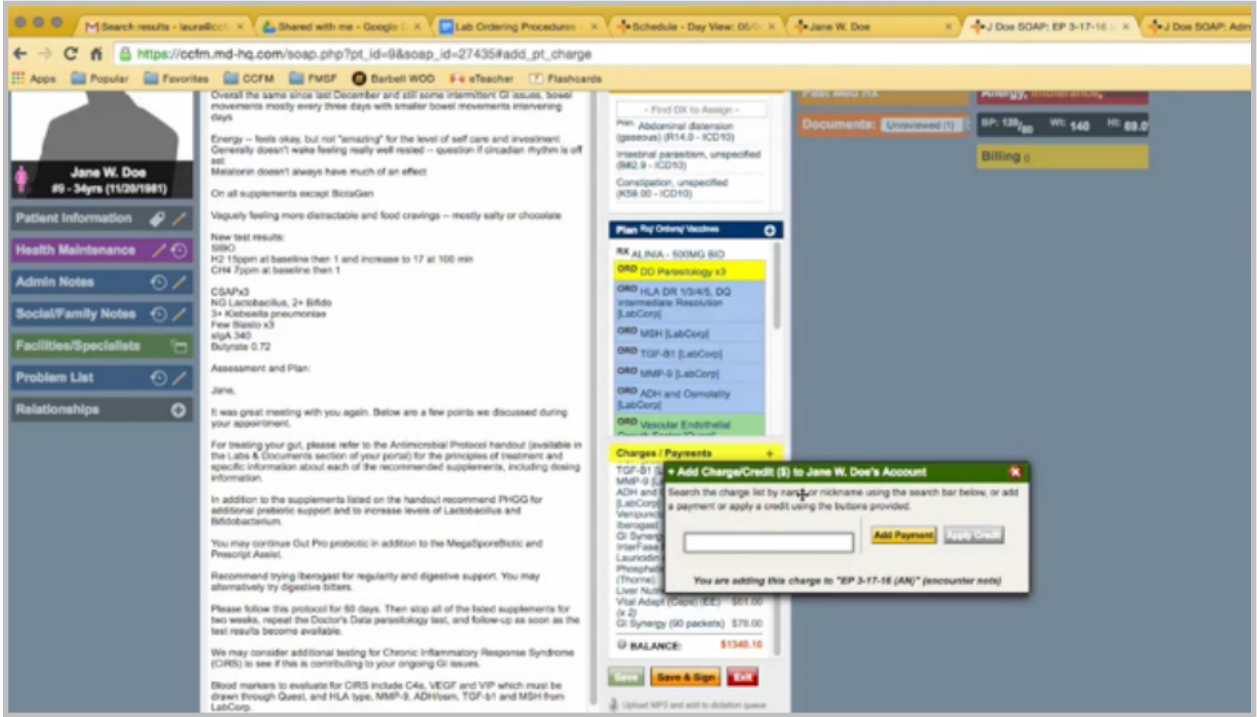

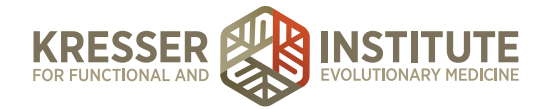

From here, the only thing to do is click the plus sign, add payment.

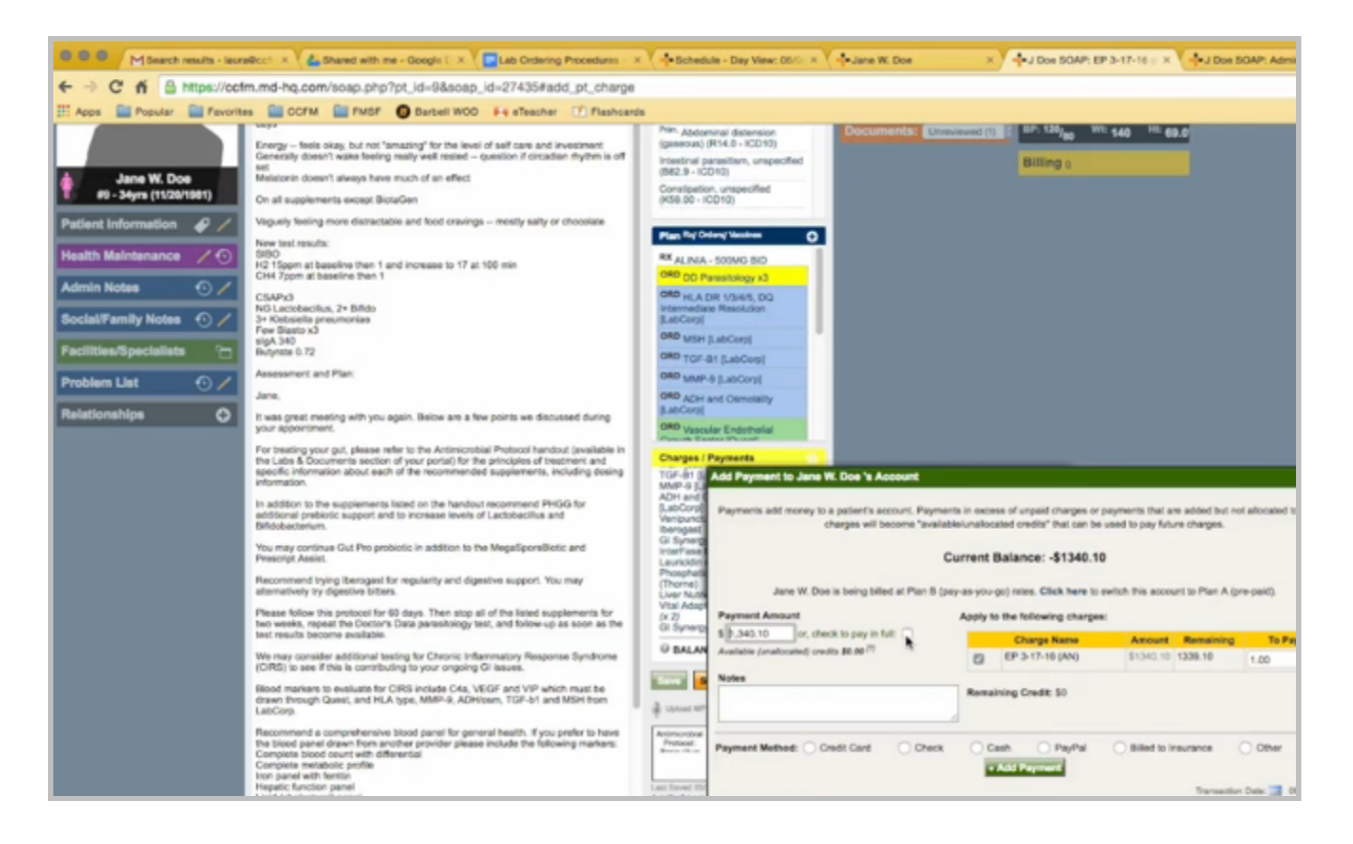

You can mark here to pay in full, and it will put all of the balance here. Typically you'll choose credit card, and what will be displayed down here will be the patient's cards that are on file. For this example, I'm going to use cash so that I can actually add the payment to the encounter.

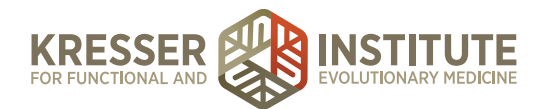

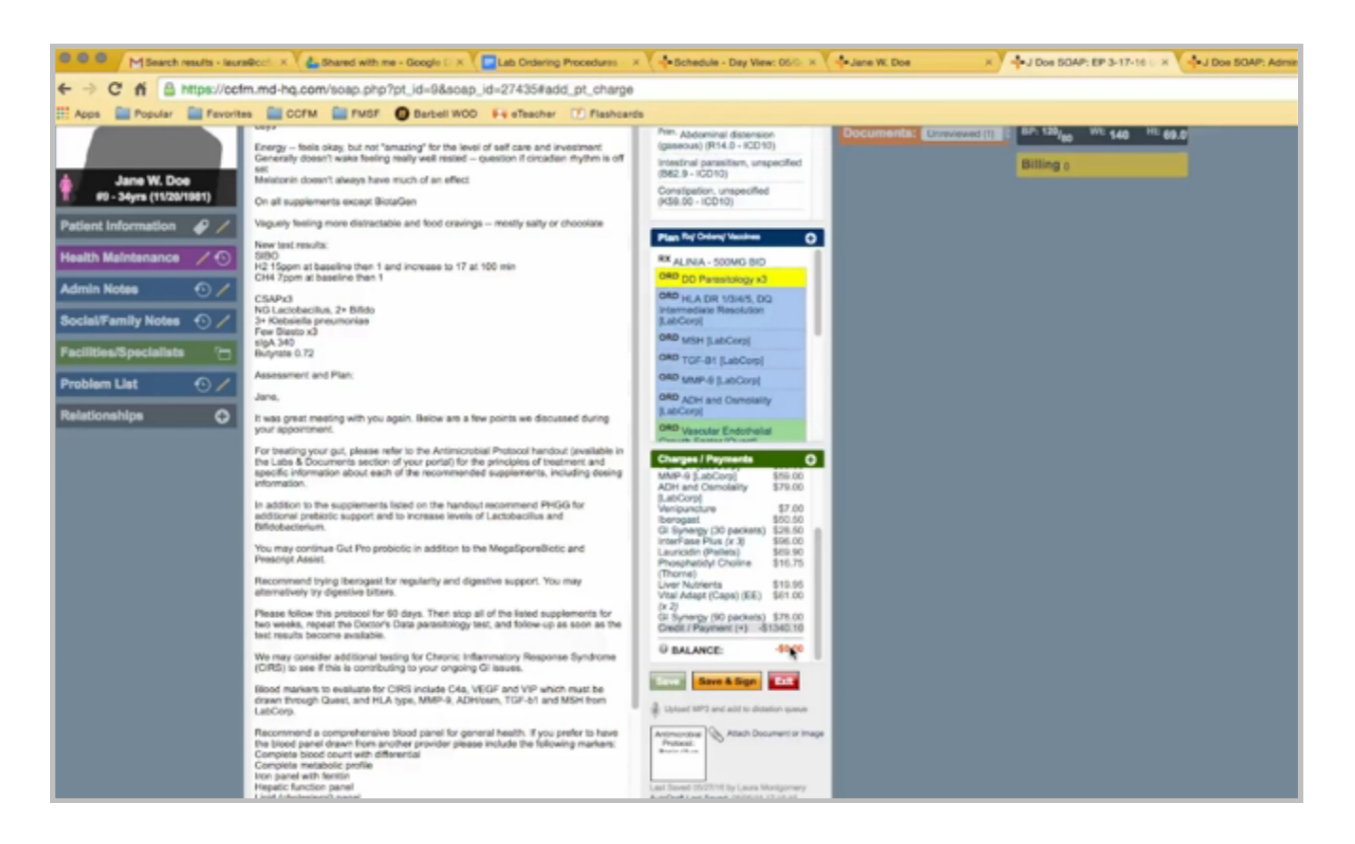

Add payment. You can see that the balance is now zero. At this point in time, I would order all the supplements the patient approves. Go back to the admin notes. Stamp it, and document the charge. Save.

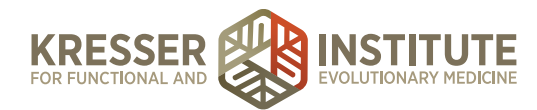

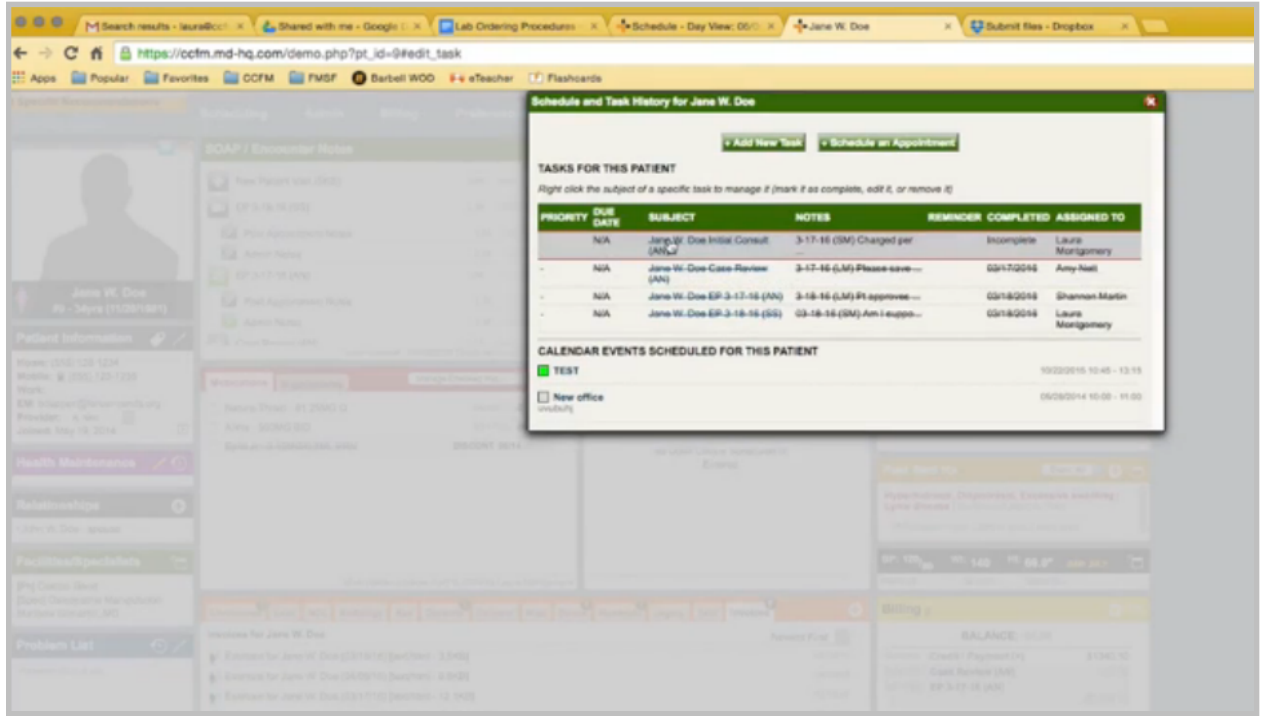

Then I will pull up the task, put that it was charged per charge box, and I would send it back to the admin staff who had sent it to me to continue processing everything.

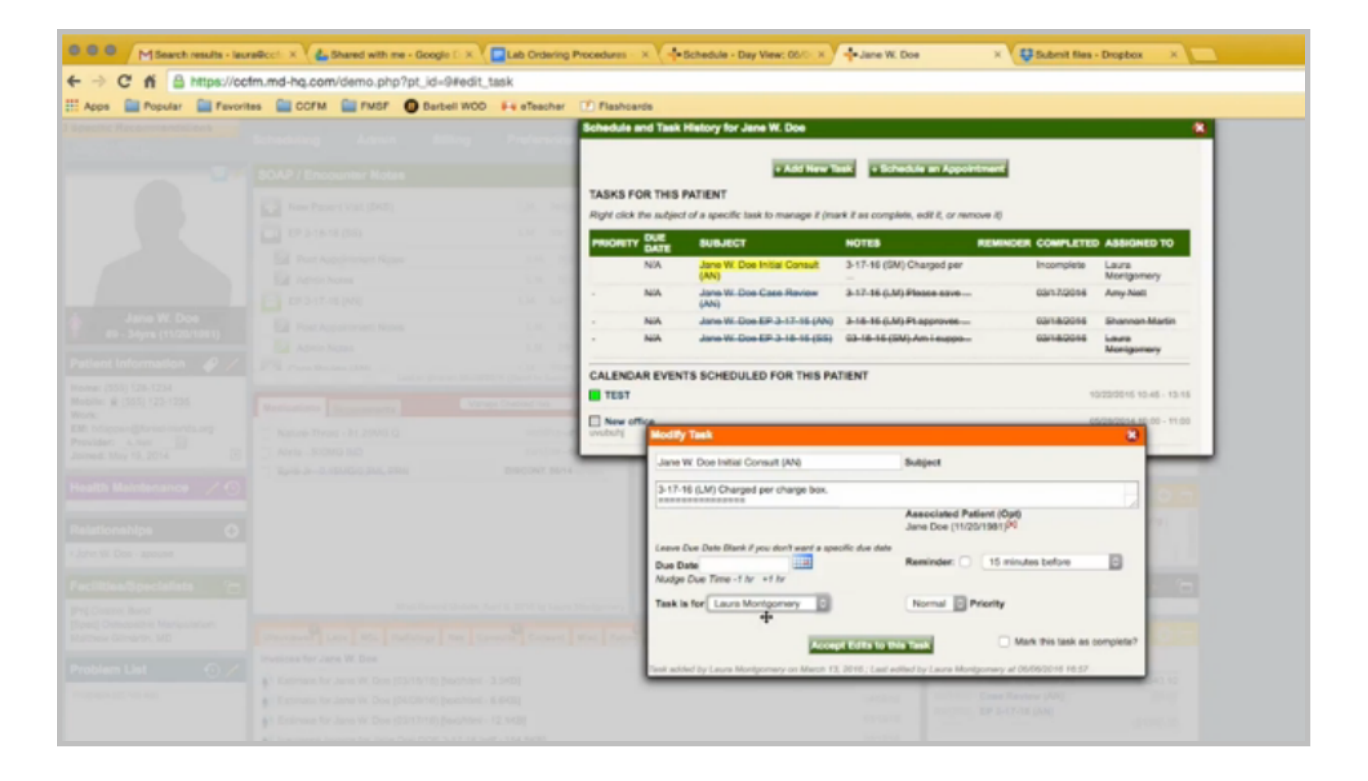

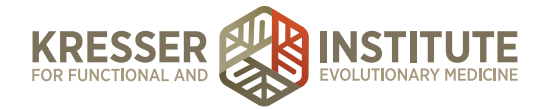

Then you can close the chart.

One other scenario might be accounts that have credits on them. In order to process that, I'm just going to remove this payment here so there is a balance on the account again.

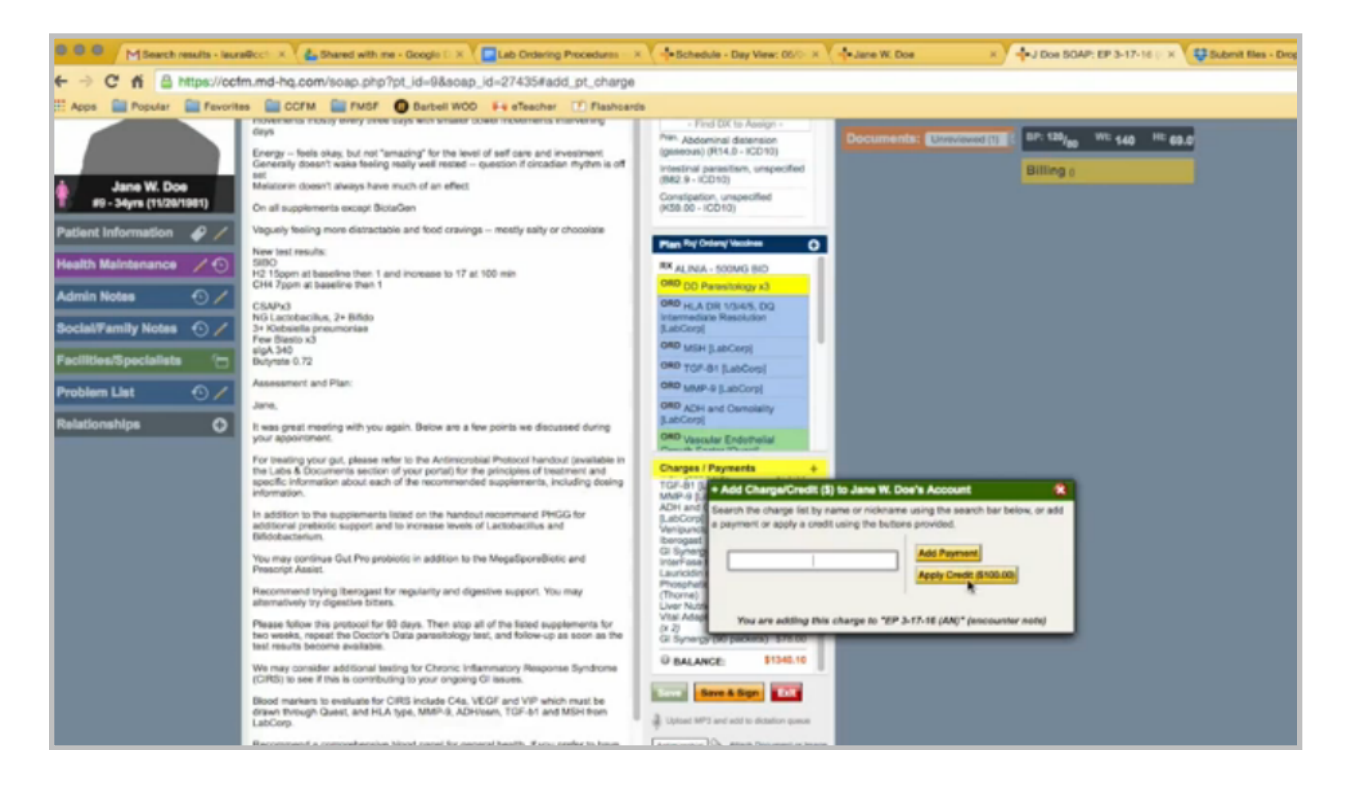

When you click to add a payment, the system will tell you if the patient has a credit. So first, you should apply any outstanding credits.

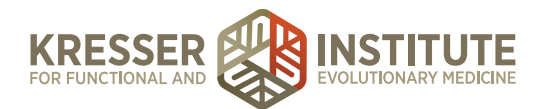

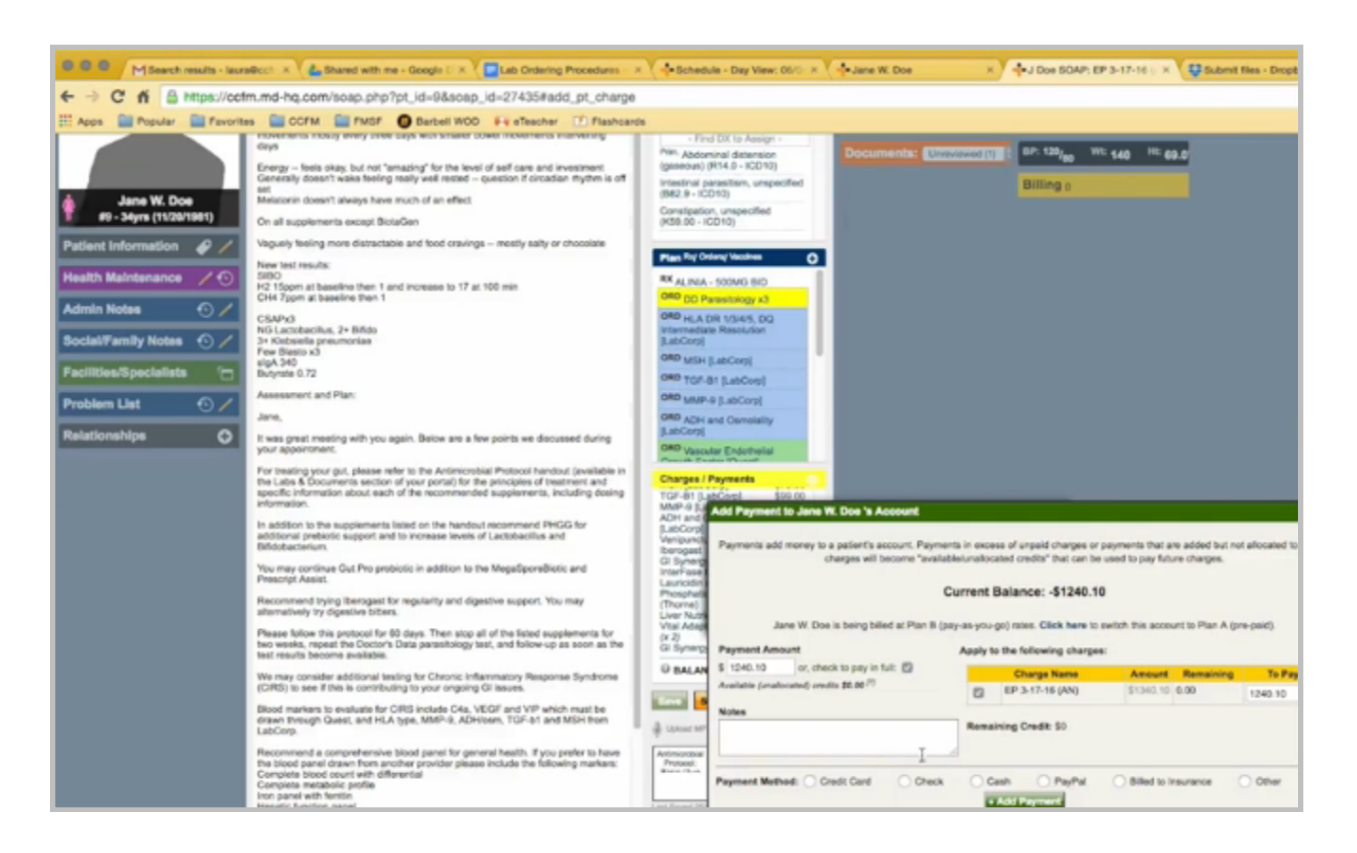

Now you can apply the rest of the payment. The credit payment doesn't show here.

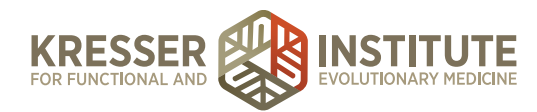

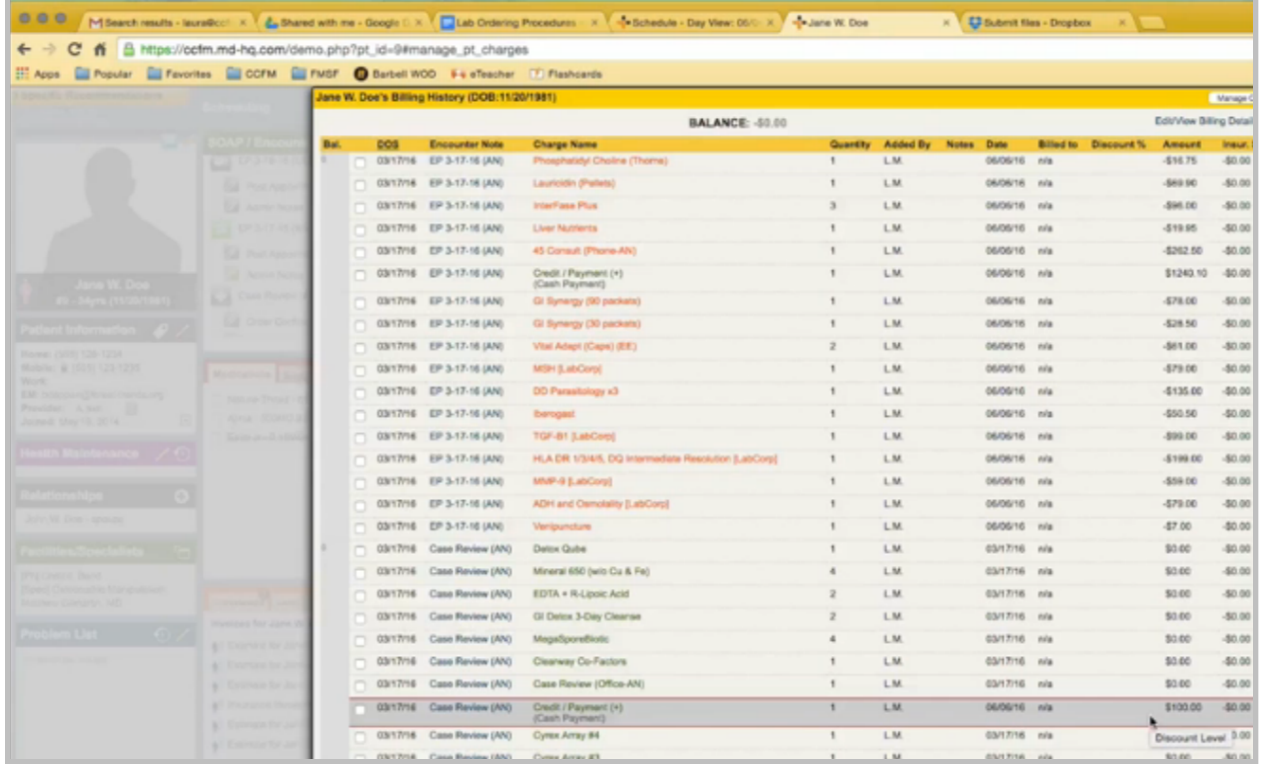

However, when you go to the billing box, you can view the application of the credit here.

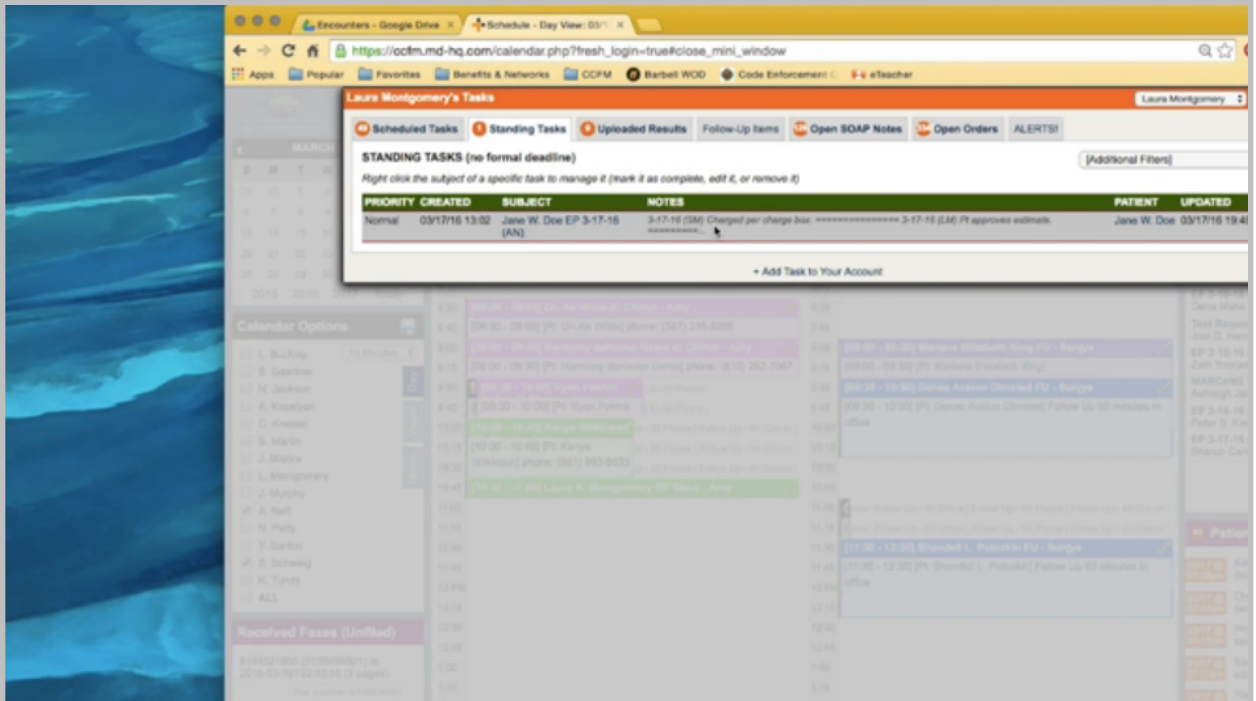

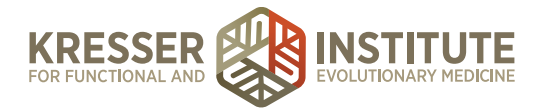

Once admin staff receives the task back from billing, it will note that everything has been charged. Click on the patient's name to open the chart. Open the admin notes. There are no notes here from billing that anything is on backorder. I'm going to notate that I'm going to complete the encounter by ordering the tests.

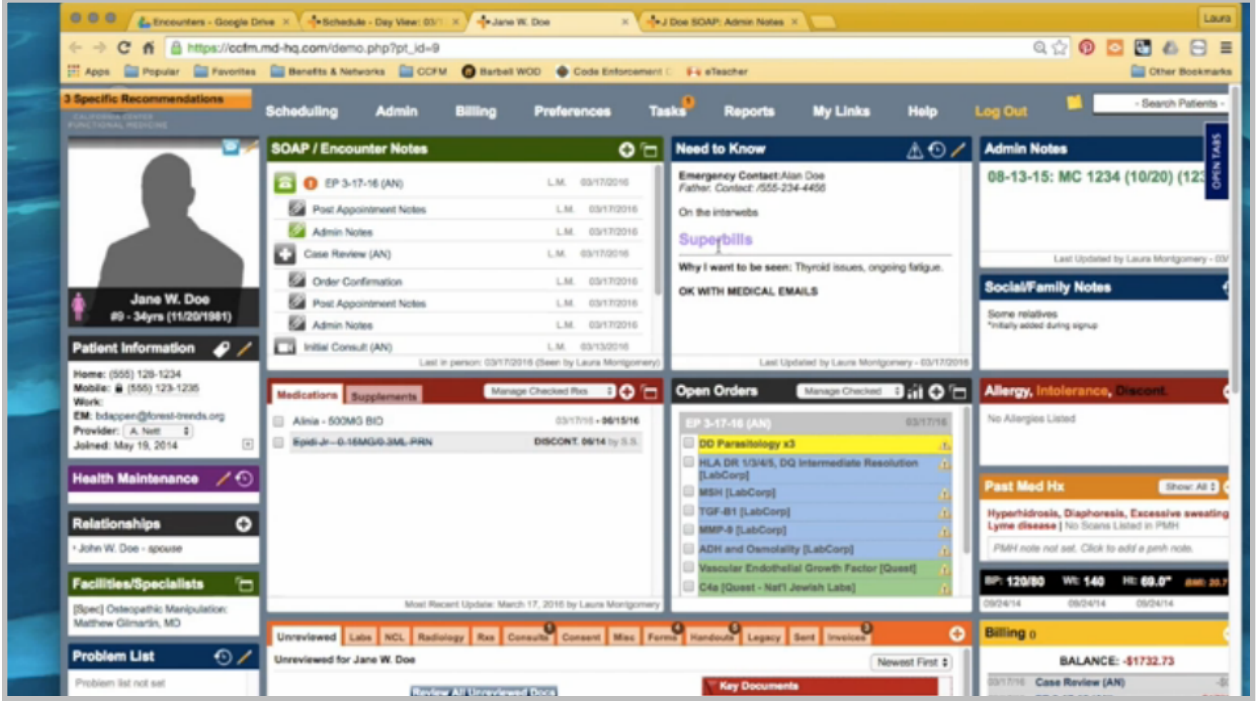

I also noticed here that the patient wants superbills created at every encounter, so I'll note that as well. I can go ahead and save and sign the note. I don't need to send it to the patient.

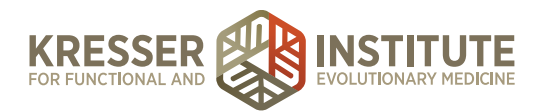

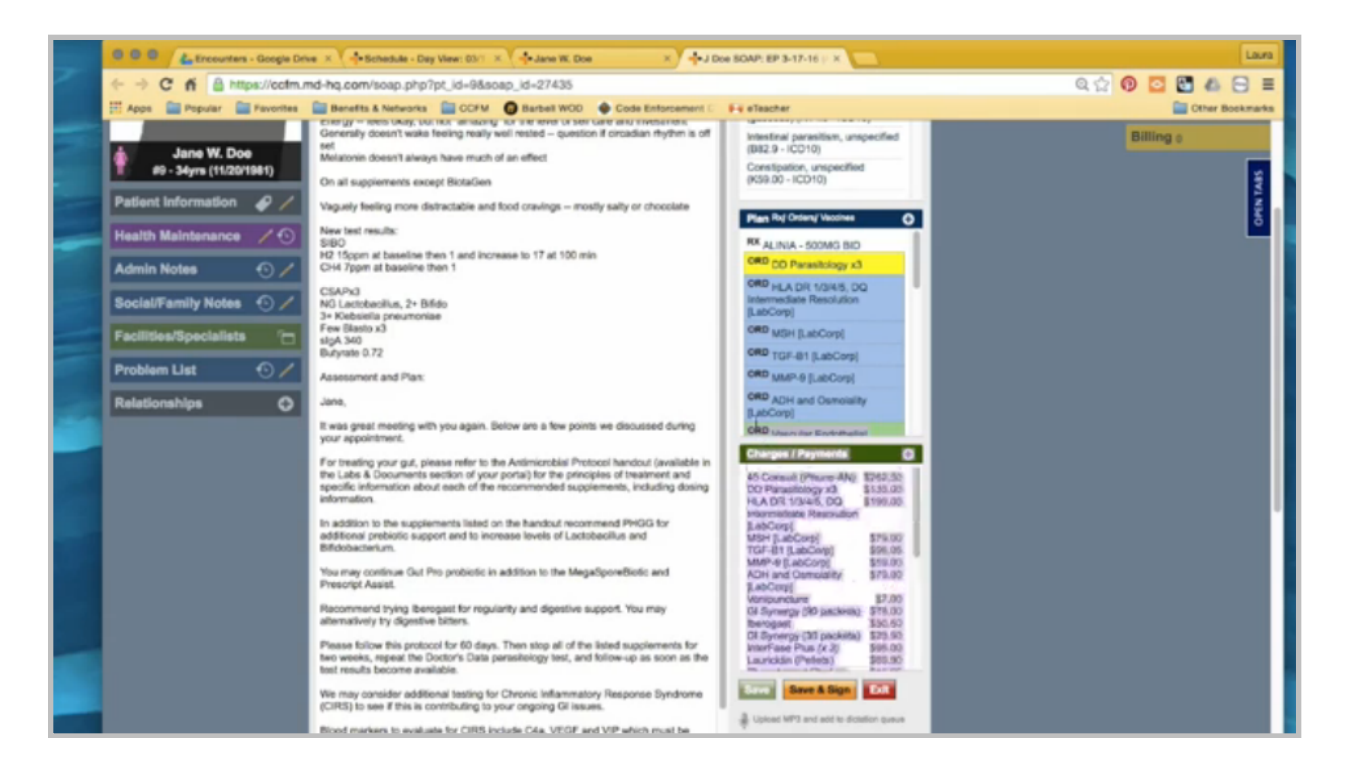

At this point, I would use the lab-ordering procedures document to go through and order all the rest of the testing, and then from the encounter, I want to highlight all of the charges. Create one final subnote, which is the order confirmation.

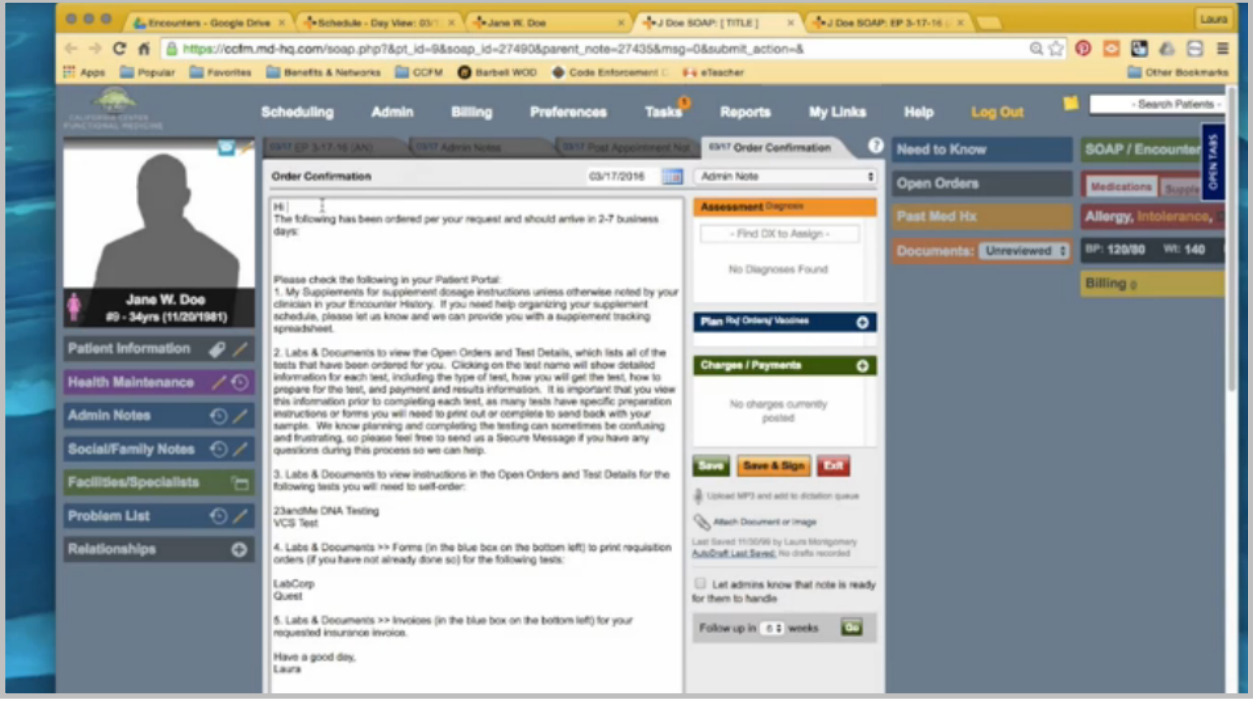

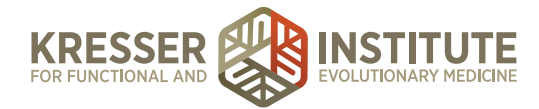

Address it to the patient. Paste my list of charges here. These should only be the items that are being sent to the patient, so I'll take off all the LabCorp testing, and I want to remove the dollar signs from all the supplements.

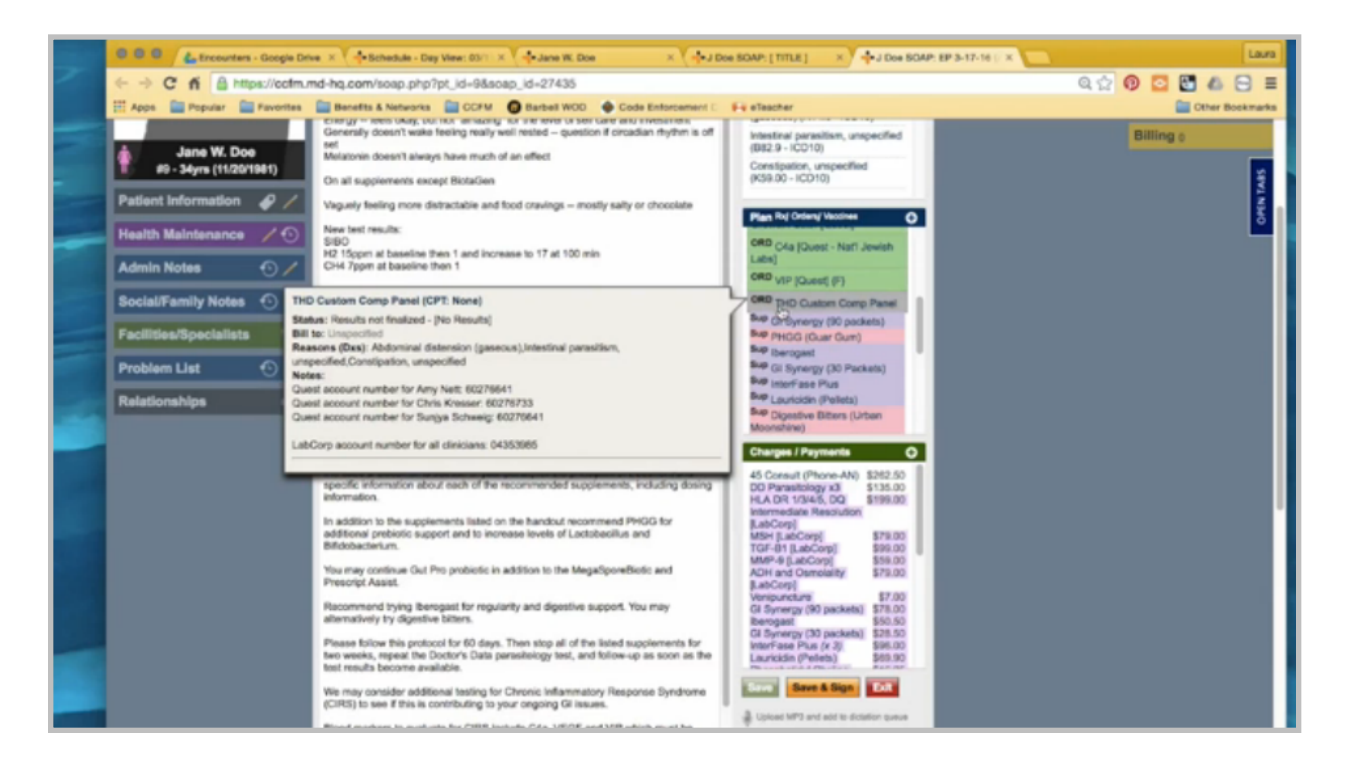

I also want to make a note that the self-pay test is a test kit that is coming to the patient, so I want to include that test on this list here. Then I'm going to go through and take out what doesn't apply. The patient did get supplements. She did have lab testing ordered. There are no self-order tests. She does need to print requisitions for LabCorp, Quest, and THD, and there will be an insurance invoice for her.

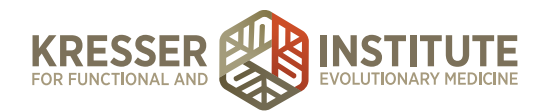

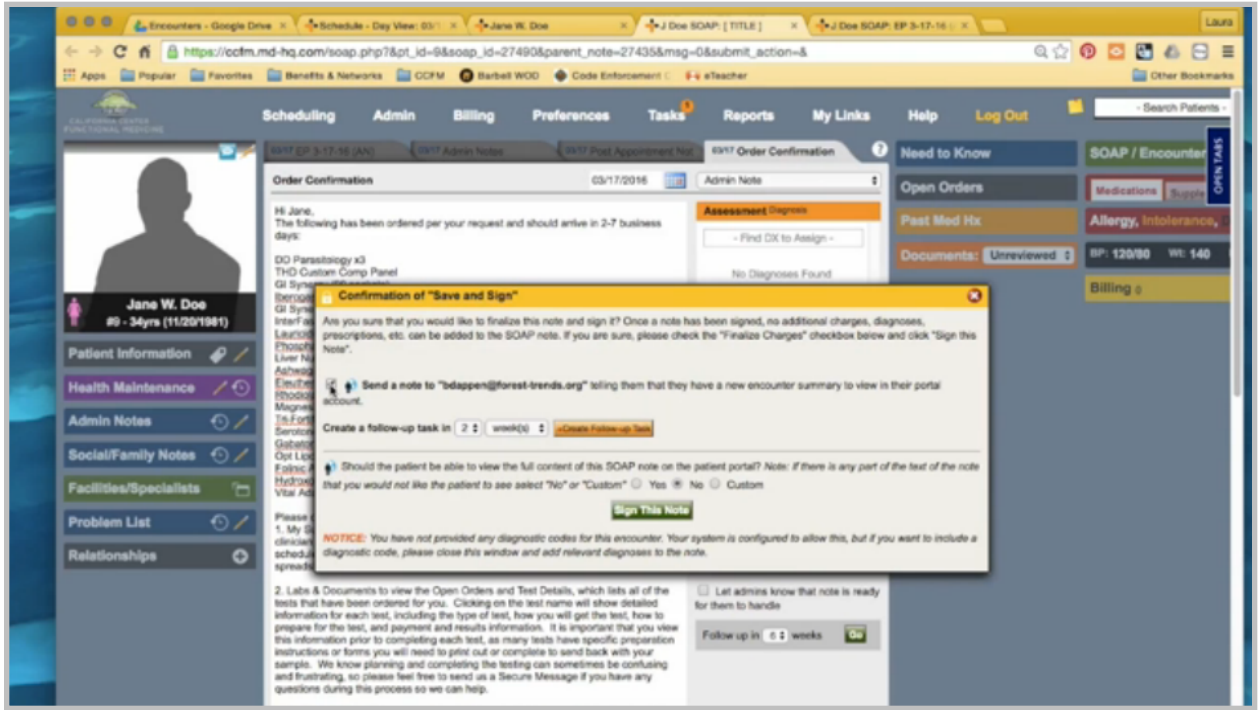

You can save and sign the note. I do want to send a message to the patient to let her know the note is here. Yes, it should be visible in the portal.

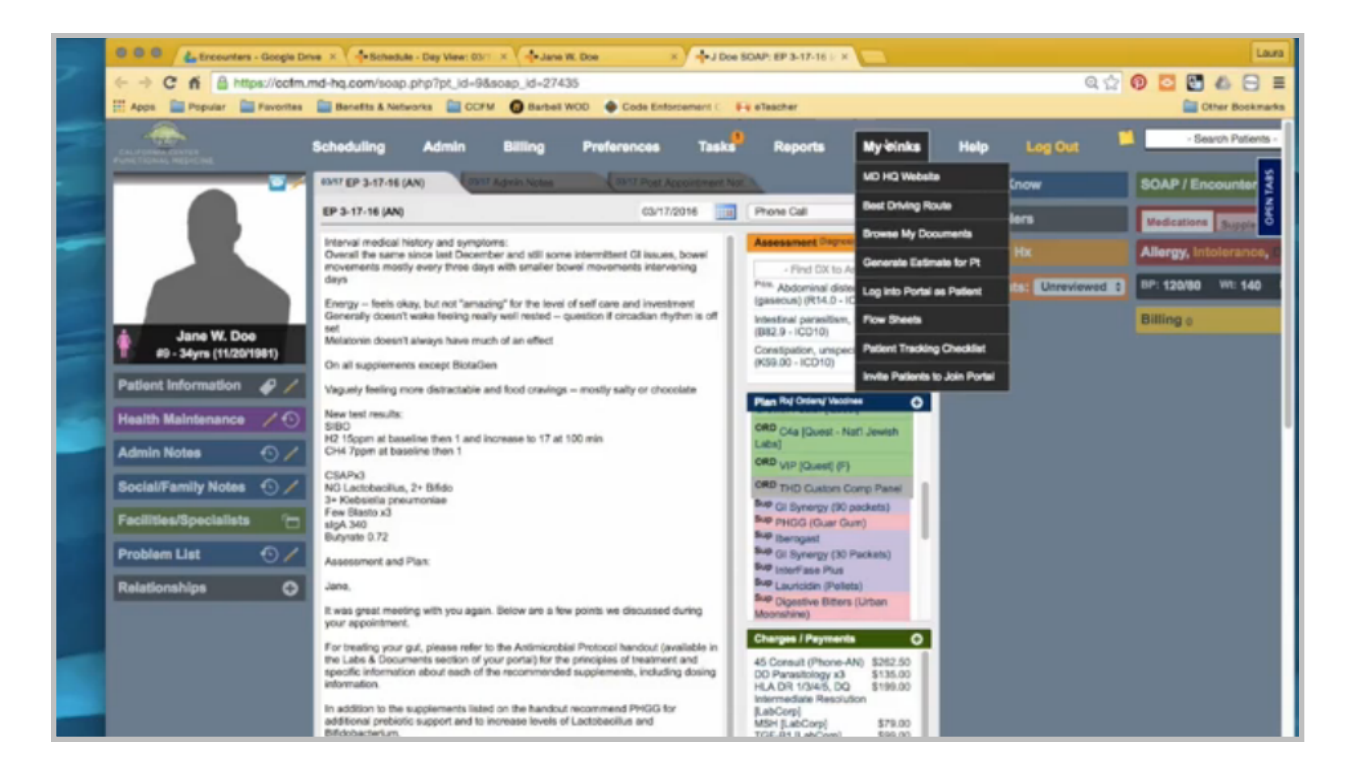

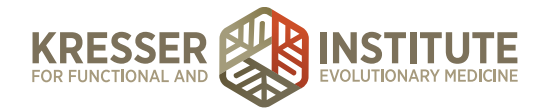

In the encounter, I will go up here to Reports. Generate insurance invoice. I want to mark it to only insurance reimbursable charges.

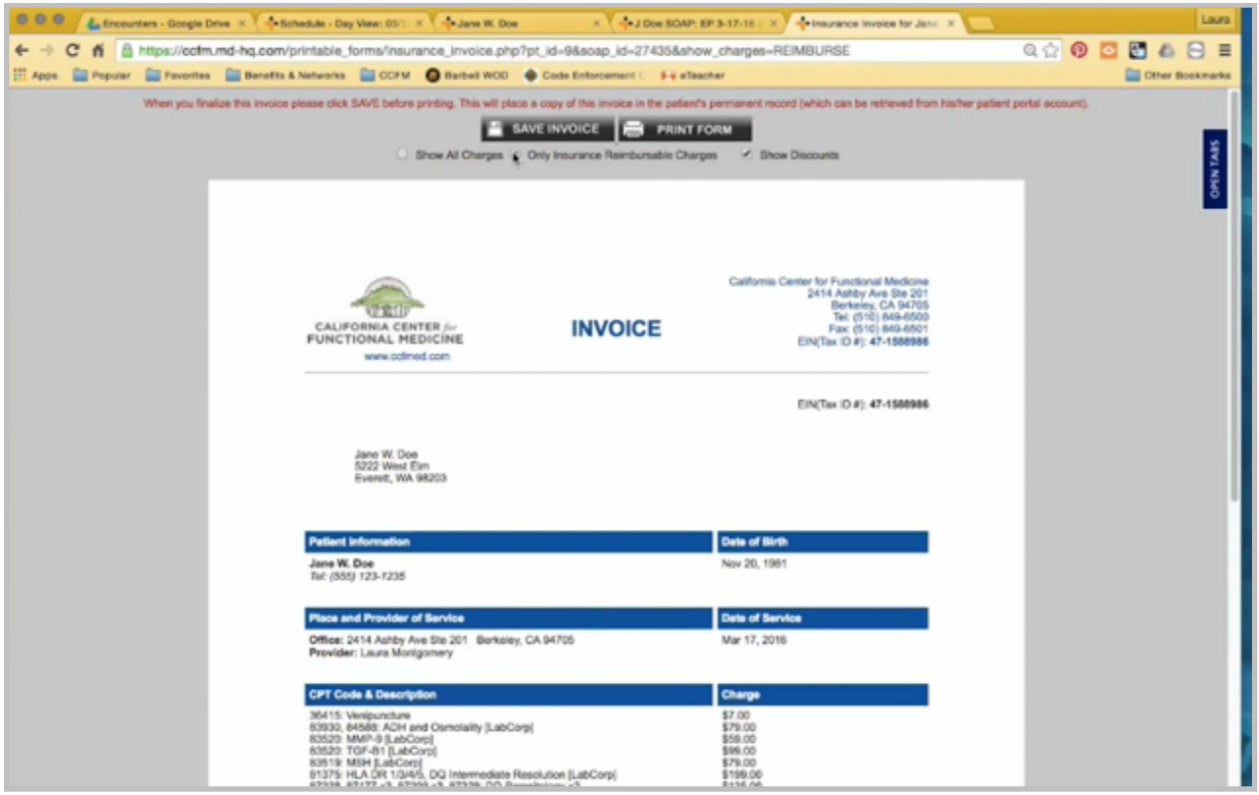

That removes the supplements. You can see because the note is unsigned. I'm listed as the provider because I'm the last person who saved the note, so I want to make sure that Amy is on here with her NPI number and her signature.

Typically, when this is done, it will say "paid in full" up here, and there won't be a balance remaining when the encounter has actually been paid for.

From here, I'm going to print the form. There is no way to save it directly to the chart. I'll put the date of service on the name of it.

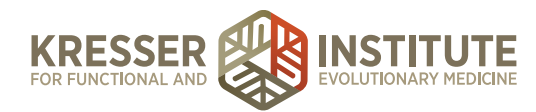

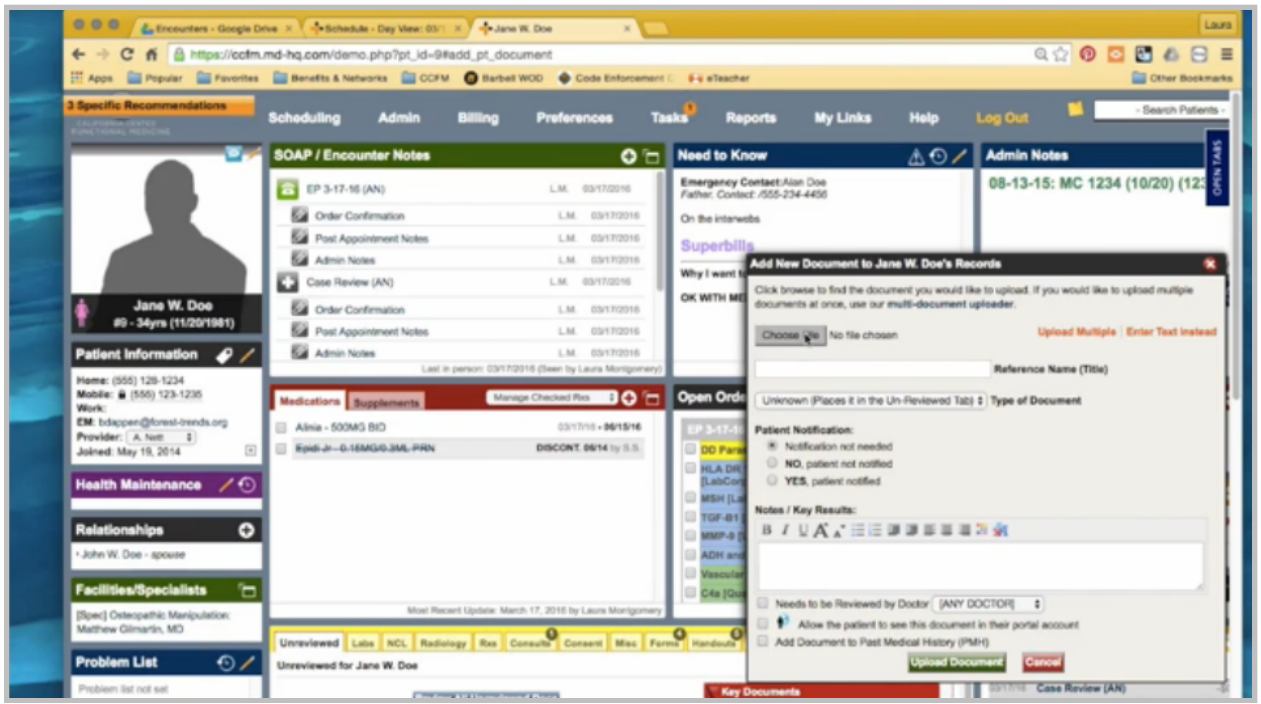

Go back to the chart. Hit the plus sign to upload it. I'm going to put it in Invoices and make it visible to the patient. Now everything is done with this encounter, except the clinician needs to sign the note. I will task this to Amy and let her know to sign and mark the task as completed.